# **DEFENDER 1330 / 1330 U / 1330 UP / 1340 / 1340 U / 1340 UP**

# Ndeendee

PS/2+USB

 $\overline{\phantom{a}}$ 

USB  $PS/2$ 

## **Инструкция по эксплуатации**

Благодарим Вас за приобретение оптической мыши DEFENDER.

Пожалуйста, перед использованием ознакомьтесь со следующей инструкцией.

#### **Подготовка к работе**

. О С И С И С И С МОГО С ПОДКЛЮЧАТЬ МЫШЬ DEFENDER 1330 U/1330 UP/1340 U/1340 UP к порту USB Вы можете<br>при включенном компьютере. При подключении мыши к порту USB помните, что интерфейс USB не поддерживается<br>операционными

- **DEFENDER 1330/1340**
- Подключите мышь к разъему PS/2 мыши  $\bullet$  DEFENDER 1330 U/1340 U
- Подключите мышь к любому свободному разъему USB

 $\bullet$  DEFENDER 1330 UP/1340 UP Подключите приемник мыши к разъему USB. Для подключения к разъему PS/2 мыши используйте переходник "USB to PS/2", входящий в комплектацию.

2. Включите компьютер. Убедитесь в корректной работе мыши.

#### **Установка драйвера и программного обеспечения мыши При установке драйвера и программного обеспечения для мыши рекомендуется удаление драйверов ранее использовавшихся устройств.**

1. Вставьте установочную дискету либо компакт диск в дисковод компьютера. 2. Нажмите кнопку "Пуск/Start" и выберите "Выполнить/Run".

3. В диалоговом окне "Run" напечатайте A:\setup, где "А" является обозначением вашего диска.

4. Нажмите ОК. Следуйте инструкциям, высвечивающимся на экране. Указывайте точно количество кнопок мыши: для модели

DEFENDER 1330 - 5 кнопок (4D), для модели DEFENDER 1340 - 3 кнопки (3D).

5. Перезагрузите компьютер после установки программного обеспечения.

#### **Установка драйвера и программного обеспечения мыши, подключенной к USB порту**

Ваша USB мышь может быть подключена в пору USB при включенном компьютере. При подключении мыши открывается диалоговое окно "Подключение нового оборудования". Для установки драйверов:

- 1. Установите флажок "Произвести поиск наилучшего драйвера для данного устройства", нажмите "Далее".
- 2. В следующем окне укажите путь, по которому следует искать драйвер и нажмите "Далее".
- 3. Система обнаружит драйвер и предложит его установить. Нажмите "Далее" для запуска процедуры установки.
- 4. После установки драйвера перезапустите систему.

#### **Обновление драйвера мыши**

Для более корректной работы мыши рекомендуем Вам обновлять драйвер Вашей мыши, который Вы можете взять с сайта производителя.

Для обновления драйверов:

- 1. Откройте окна "Мой компьютер" "Панель управления" "Система" "Устройства".
- 2. Найдите Вашу мышь в списке подключенных к системе устройств и дважды нажмите на название.
- 3. Откроется окно "Свойства: мышь". Выберите закладку "Драйверы" и нажмите "Обновить драйвер".
- 4. Установите флажок "Произвести поиск наилучшего драйвера для данного устройства", нажмите "Далее".

5. В следующем окне укажите путь, по которому следует искать драйвер и нажмите "Далее".

6. Система обнаружит новый драйвер и предложит его установить. Нажмите "Далее" для запуска процедуры установки. 7. После обновления драйвера перезапустите систему.

# **Удаление драйвера и программного обеспечения мыши**

Для удаления драйвера и программного обеспечения мыши запустите программу uninstal.exe находящуюся в той папке, в которую Вы устанавливали програмное обеспечение. Вы также можете удалить драйвер из окна "Установка и удаление программ" в "Панели Управления".

#### **Использование программного обеспечения**

Для запуска программного обеспечения мыши нажмите дважды на иконке мыши на панели задач Windows Taskbar.

При помощи программного обеспечения вы можете изменить настройки и параметры работы мыши. DEFENDER 1330/1330 U/1330 UP Ваша мышь имеет 3 программируемые кнопки, которые можно настроить на выполнение различных команд. DEFENDER 1340/1340 U/1340 UP Ваша мышь имеет программируемую кнопку, встроенную в колесо, которую можно настроить на выполнение различных команд.

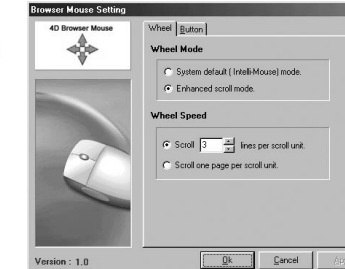

## **Панель управления WHEEL**

#### **MS IntelliMouse Compatible Mode**

При активизации режима, "мышь" приобретает свойства Microsoft IntelliMouse, приобретая все преимущества этого типа "мыши".

#### **Enhanced scroll mode**

Эта функция позволяет включать расширенный режим прокрутки позволяющий производить прокрутку текстовых и табличных документов, масштабирование и использование программируемых кнопок. **Search Sear**<br>The Setting

#### **Scrolling Speed**

В данном окне Вы выбираете скорость прокрутки.

# **Scroll one page per scroll unit**

При данном режиме одним движением "колеса" прокручивается одна страница.

#### **Панель управления Button**

**Модели DEFENDER 1330/1330 U/1330 UP**

Окно содержит команд, выполняемых при нажатии кнопок.

3: настройка кнопки-"колеса"

4: настройка левой боковой кнопки

5: настройка правой боковой кнопки

Выберите необходимые Вам функции для каждой кнопки из списка и нажмите ОК.

#### **Модели DEFENDER 1340/1340 U/1340 UP**

Окно содержит список команд, выполняемых при нажатии кнопки-"колеса". Выберите необходимую Вам функцию из списка и нажмите ОК.

### **Некоторые режимы работы мыши**

В приложении Microsoft Office нажмите и удерживайте клавишу Ctrl, для увеличения масштаба документа двигайте колесо вперед, для уменьшения масштаба документа двигайте колесо назад. Автопрокрутка дает Вам возможность автоматически прокручивать документ путем передвижения мыши. Установить команду автопрокрутки на кнопку мыши (в настройках - System Default, работает по умолчанию). Для запуска автопрокрутки разместите курсор в приложении, нажмите кнопку мыши. Появляется значок автопрокрутки. Двигайте мышь в направлении, куда вы хотите осуществлять прокрутку. Скорость прокрутки зависит от расстояния между курсором и значком. Чтобы остановить автопрокрутку, нажмите любую кнопку мыши.

#### **Эксплуатация**

Для корректной работы оптической мыши необходимо периодически чистить рабочую поверхность мыши от пыли и грязи. Оберегайте изделие от сырости, вибрации, воздействия высокой температуры и попадания прямых солнечных лучей. Не вскрывайте изделие. Мышь не содержит частей, подлежащих самостоятельному ремонту. По вопросам обслуживания и замены неисправного изделия обращайтесь к фирме-продавцу.

Избегайте сильных сотрясений, не применяйте усилий в управлении, не кладите сверху тяжелые предметы, не бросайте. При перевозке храните изделие в упаковке.

**Внимание!** Работа с мышью может повлечь за собой серьезные последствия, выраженные в заболеваниях запястий и пальцев. Поэтому постарайтесь следовать нашим советам:

1. Делайте частые перерывы в работе.

2. Избегайте однообразной работы. По возможности, работайте попеременно двумя руками.

3. Не напрягайте предплечья при работе, держите руки расслабленными. Для наибольшего комфорта Вы можете использовать

специальные подставки для работы с "мышью", обеспечивающие минимальную нагрузку на плечи и запястья при работе.

- 4. Периодически разминайте пальцы и запястье руки
- 5. При болях, онемении и покалывании в запястьях и пальцах обращайтесь к врачу.

#### **ГАРАНТИЙНЫЕ ОБЯЗАТЕЛЬСТВА**

Фирма-поставщик устанавливает гарантийный срок изделия в течение 6 месяцев со дня реализации изделия при условии соблюдения потребителем правил хранения, эксплуатации и требований безопасности. В течение гарантийного срока фирмапоставщик производит ремонт или замену вышедшего из строя изделия при условии наличия паспорта. Гарантия не распространяется на батареи питания, входящие в комплектацию.

Производитель может вносить технические усовершенствования в изделие.

Дата продажи \_\_\_\_\_\_\_\_\_\_\_\_\_\_\_\_\_\_\_\_\_\_\_\_\_ Продавец \_\_\_\_\_\_\_\_\_\_\_\_\_\_\_\_\_\_\_\_\_\_\_\_\_\_\_\_\_\_\_\_\_\_\_\_\_\_\_\_\_\_\_\_\_\_\_\_ (подпись продавца, штамп торгующей компании) С условиями гарантии ознакомлен. К комплектации и внешнему виду претензий нет. <sup>1</sup> [1] (подпись покупателя)

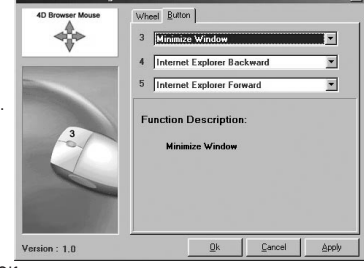

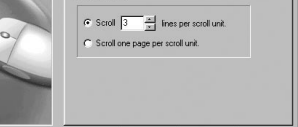